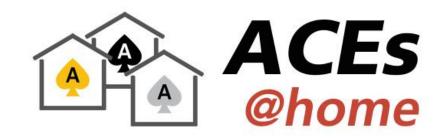

# SQL Developer – Make yourself at home

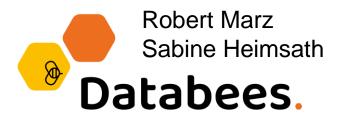

.

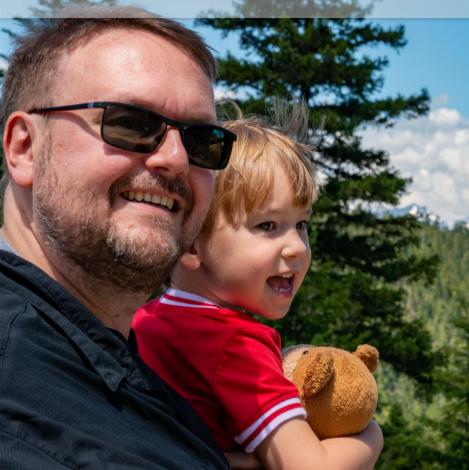

## **Primary Job Role**

Senior Technical Architect
with database centric view of the world

### DOAG

(German Oracle User Group)

Active Member of Database Community Responsible for Cloud Topics

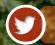

@RobbieDatabee

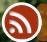

robbie.databee.org

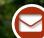

robert@databee.org

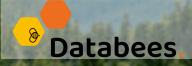

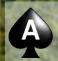

ORACLE'

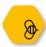

# Sabine Heimsath – Independent Consultant

**Self-employed** 

PL/SQL and APEX Developer

**Passionate Data Modeler** 

Active Member of DOAG Development Community (Responsible for PL/SQL Topics)

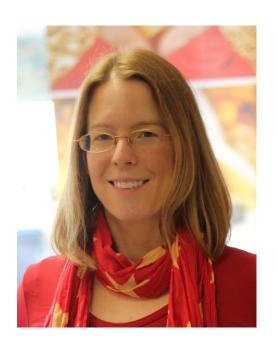

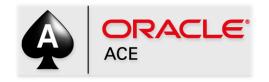

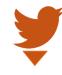

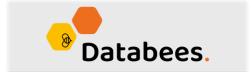

# 500+ Technical Experts Helping Peers Globally

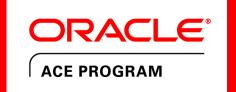

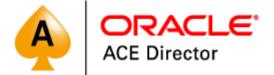

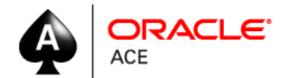

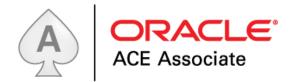

bit.ly/OracleACEProgram

Nominate yourself or someone you know: acenomination.oracle.com

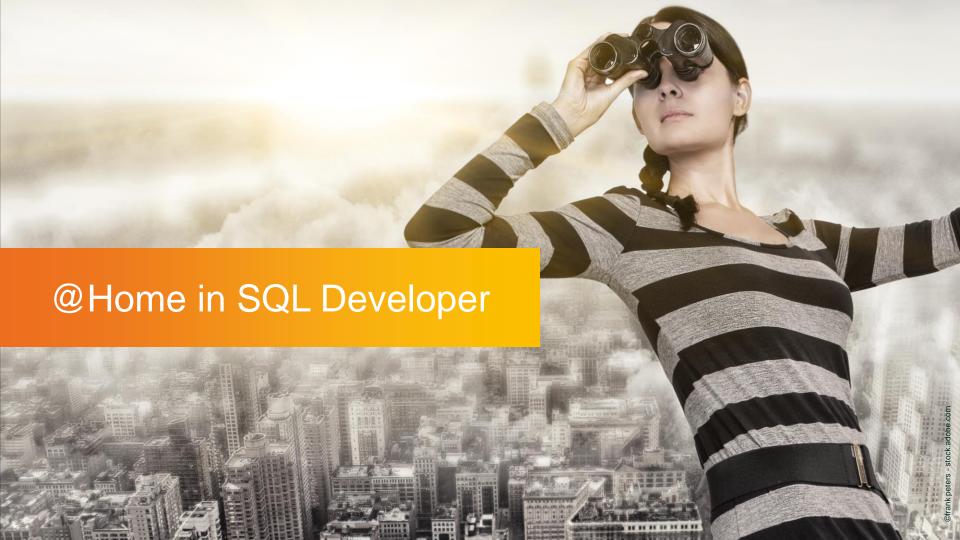

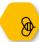

# Edit/Setup Shortcuts

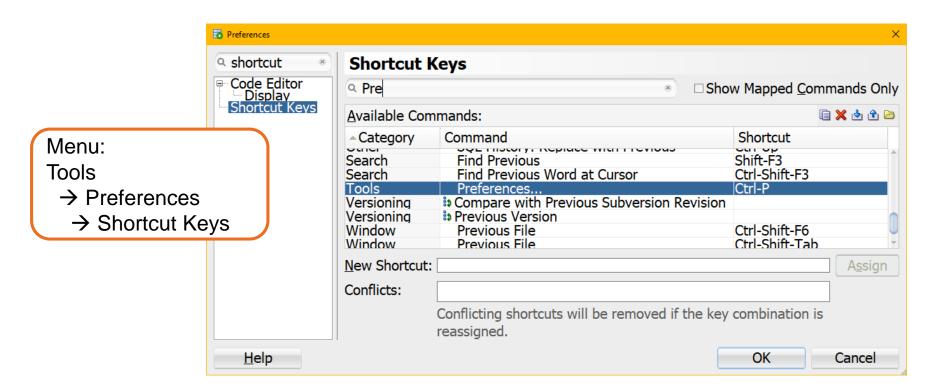

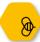

# Open Object on Single or Double Click

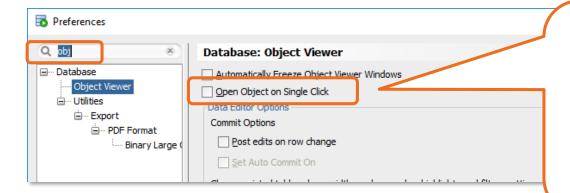

If this option is checked, any table or view in the connection tree is opened in the object viewer as soon as you click on it once.

If you don't like that (it's driving me nuts!) uncheck this.

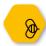

# Data Grid: Zebra Pattern

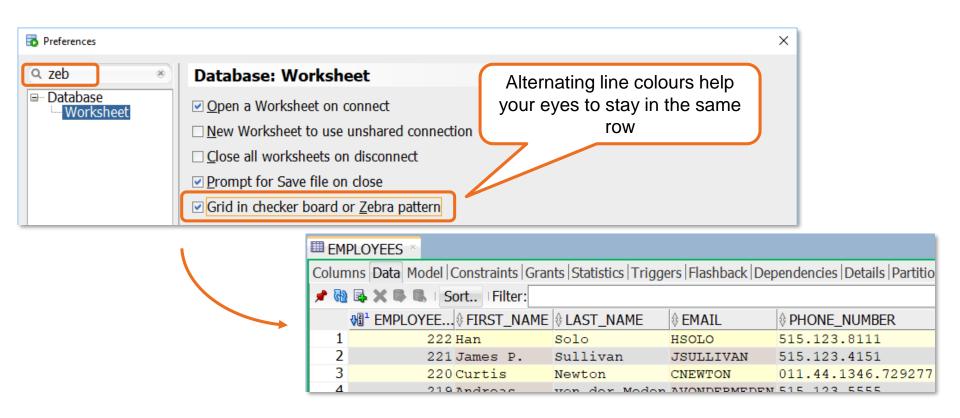

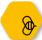

# **Display Dates**

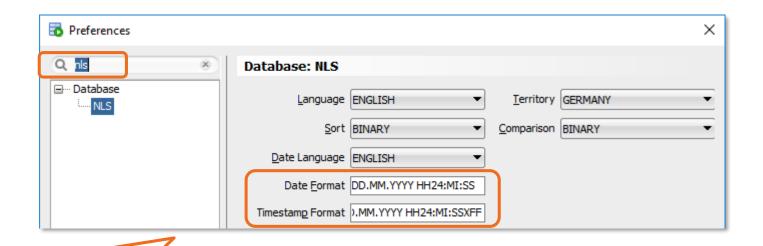

11

I don't like the standard setting DD.MM.RR for displaying dates. You can choose you favourite format here.

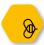

# Changing the Appearance of Null Values

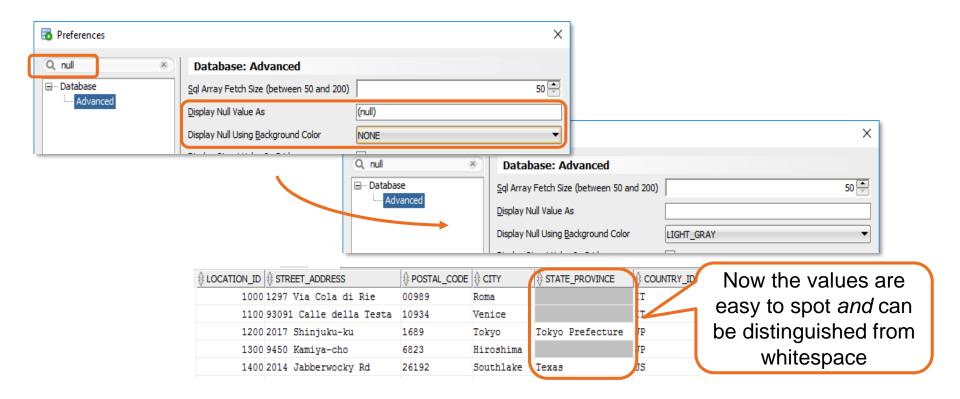

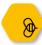

# Show Line Numbers by Default

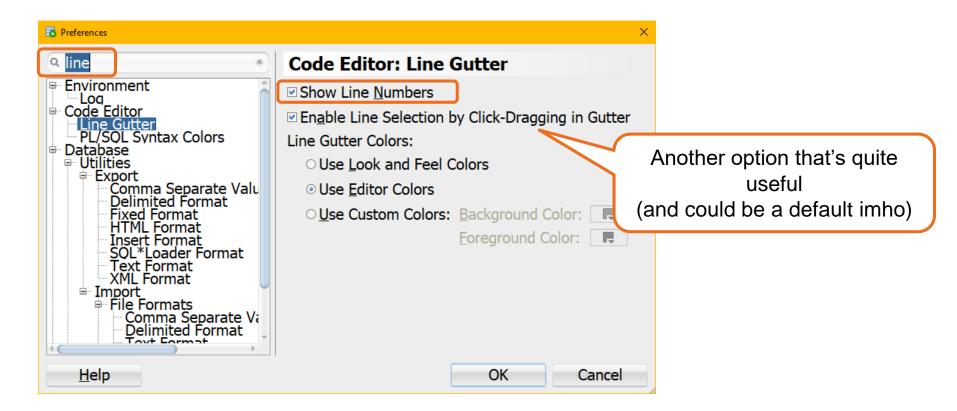

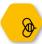

# Greying out Instrumentation Code 1/3

You can choose to display instrumentation code in a different colour

```
Code References | Errors | Grants | Profiles | Dependencies | Details
45
                   p commission pct,
 46
                   p manager id
 47
 48
 49
                                  p text => 'Update erfolgreich'
 50
               );
 51
          END
      END;
 53
      PROCEDURE upd (
 55
              p job id
                                     IN employees.job id%type,
```

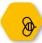

# Greying out Instrumentation Code 2/3

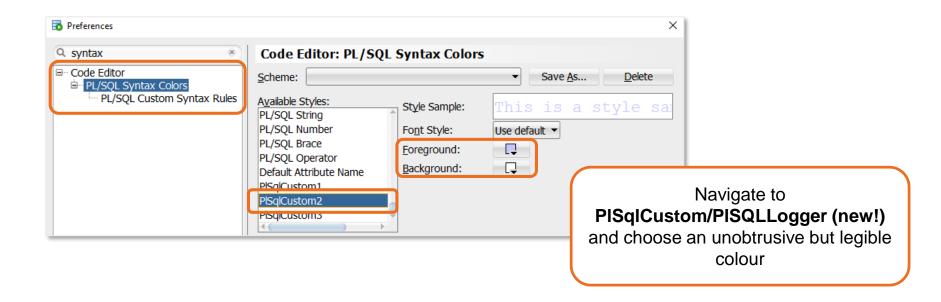

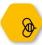

# Greying out Instrumentation Code 3/3

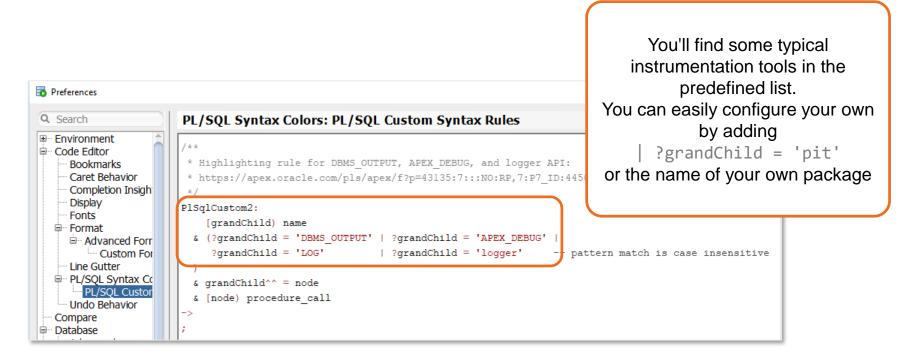

By the way, here's more info about the *PL/SQL Instrumentation Toolkit* (PIT): <u>GitHub PIT</u> ... and about *Logger*: <u>GitHub Logger</u>

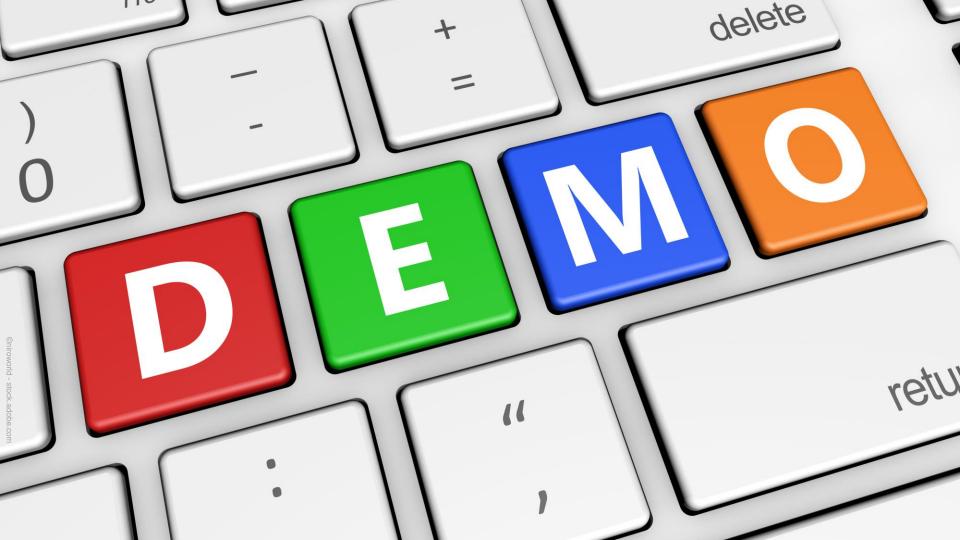

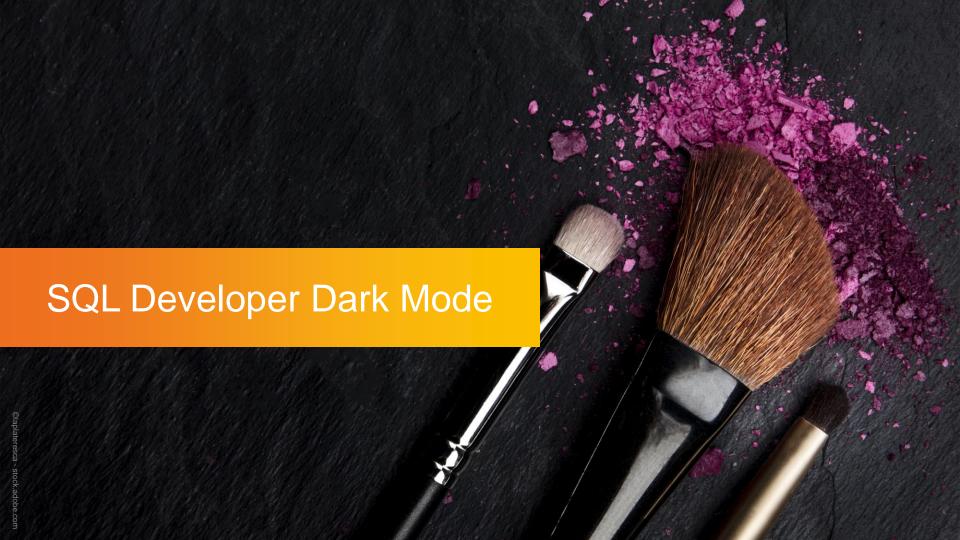

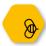

# SQL Dev got the Look

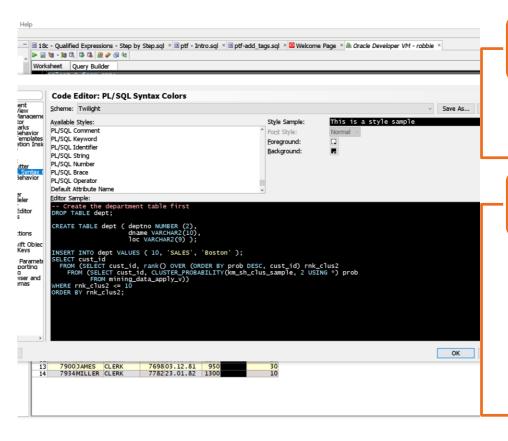

# Color-Themes Limited to

Oracle (blue)
OS Native (Windows / Mac / Linux)

# Code Editor has more Options

Only affects Editor-Pane
Custom Themes can be extended
by editing XML-File

e.g. <u>Dracula Theme</u>

Edits will be migrated between Releases Remainder of UI is unchanged

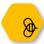

# Java Swing Dark/Flat Look & Feel

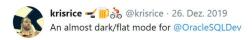

add this to sqldeveloper.conf AddJavaLibFile ../lib/flatlaf-0.22.jar AddVMOption -Dswing.defaultlaf=com.formdev.flatlaf.FlatDarkLaf

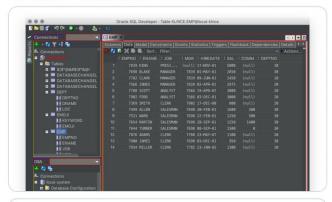

Friedhold Matz @FriedholdMatz · 25. Dez. 2019

Sometimes it's unclear: #FlatUI design is modern and different from Skeuomorphic design; e.g. Open Source #FlatLaf based on Java Swing.

8

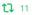

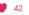

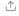

#### Download

formdev.com flat L&F Home flatlaf-0.36.jar place in sqldeveloper/sqldeveloper/lib

#### Edit sqldeveloper.conf

(located in sqldeveloper/sqldeveloper/bin)
AddJavaLibFile ../lib/flatlaf-0.36.jar
AddVMOption -Dswing.defaultlaf=[choose from below]
 com.formdev.flatlaf.FlatLightLaf
 com.formdev.flatlaf.FlatDarkLaf
 com.formdev.flatlaf.FlatDarculaLaf
 com.formdev.flatlaf.FlatIntelliJLaf

#### Enjoy

looks very pleasing but low contrast in datagrid zebra pattern absolutely no support from Oracle

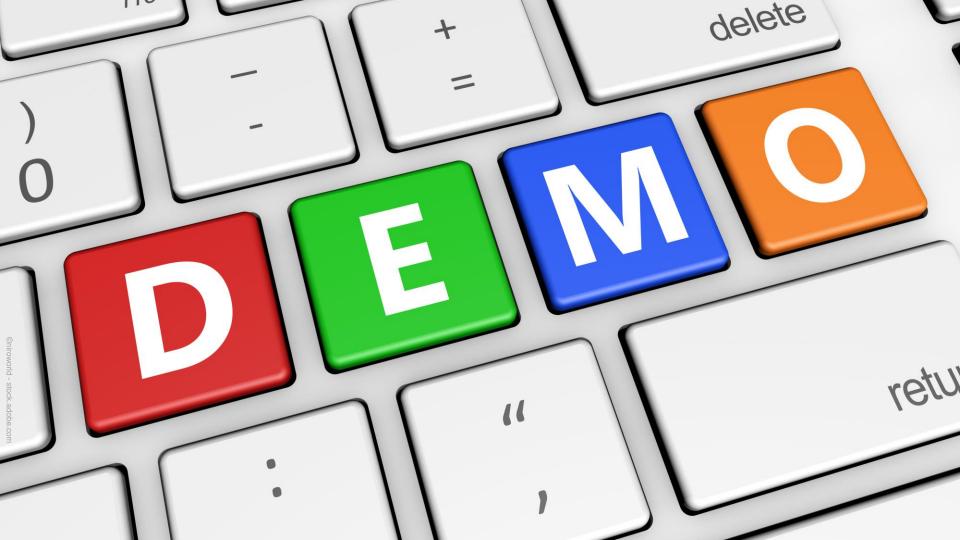

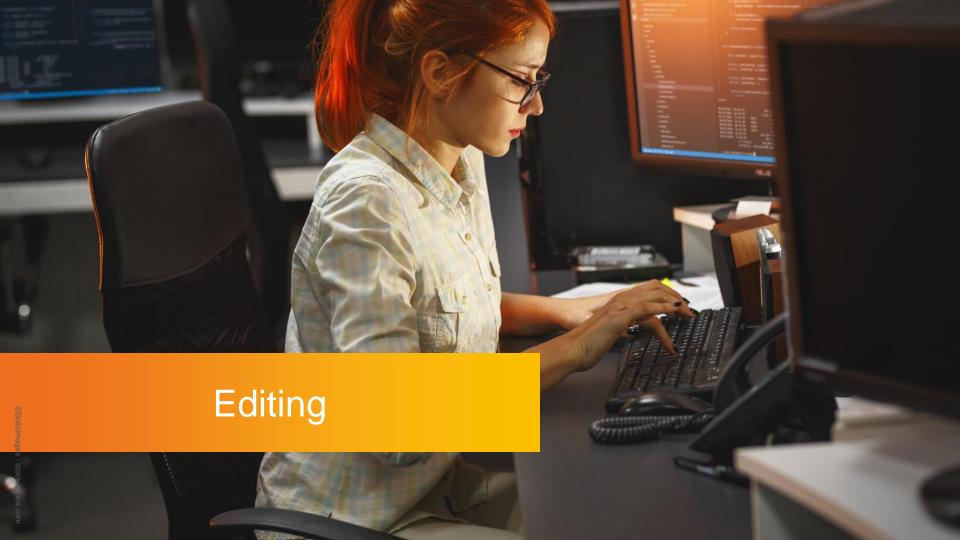

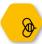

# Multi Cursor Editing - Preparation

#### Preparation:

Choose your favourite key/key combination for adding extra cursors.

(Standard is Shift-Ctrl-Click, which is waaay to complicated;-)

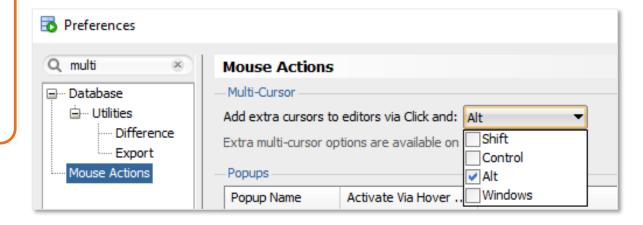

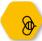

# Multi Cursor Editing

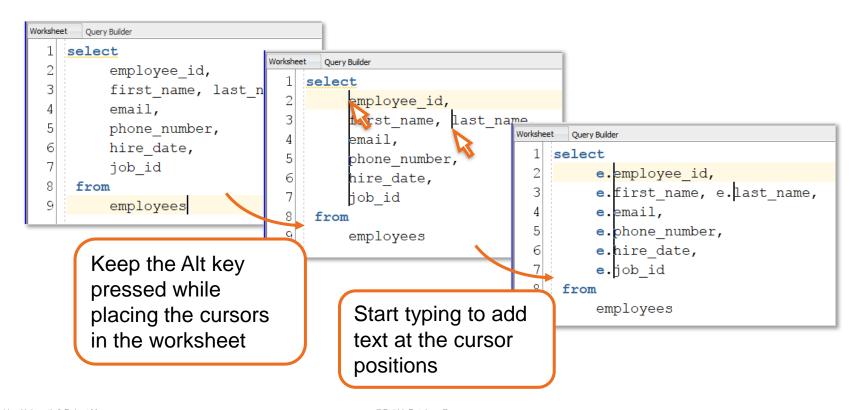

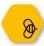

## Find the SQL of Your Result Tab 1/2

Hovering the mouse over the result tab will show a popup including connection and SQL statement

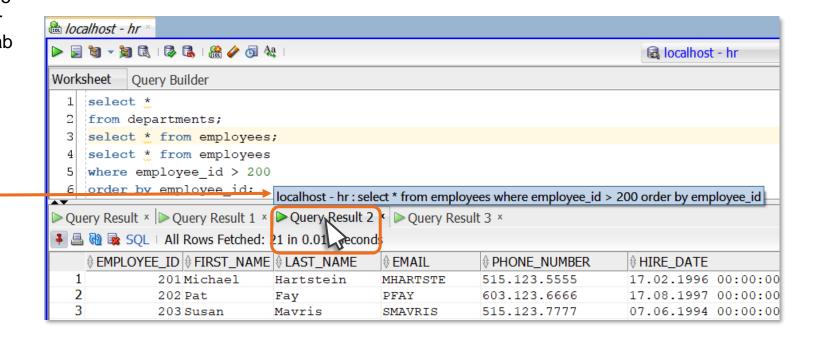

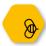

# Find the SQL of Your Result Tab 2/2

Clicking the SQL button gives you an extra popup showing connection, SQL statement and a copy link

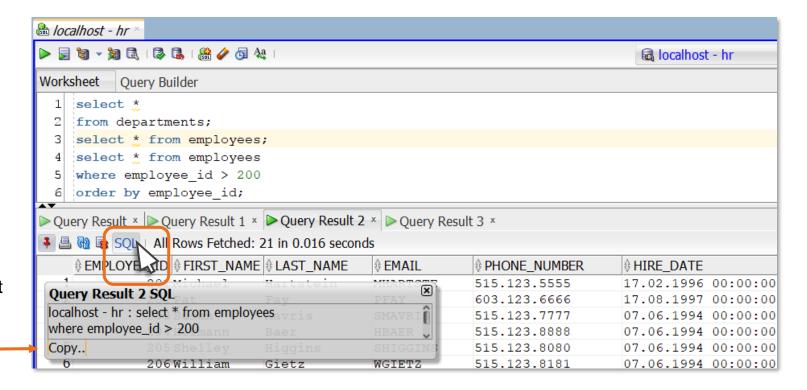

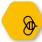

# Search and Replace

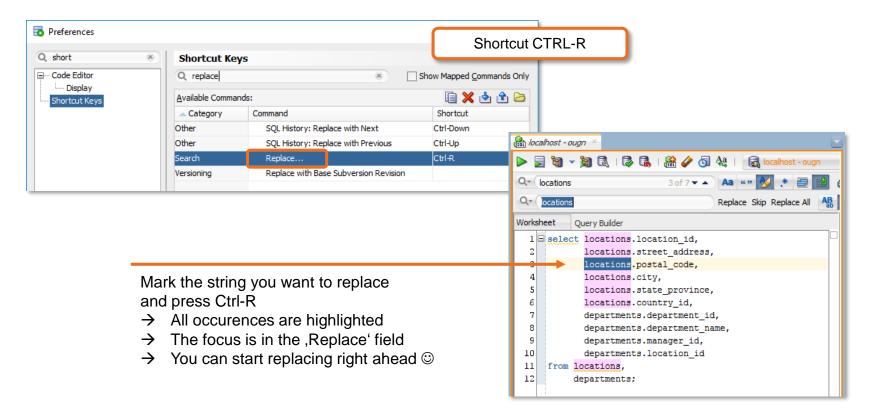

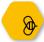

# Search and Replace

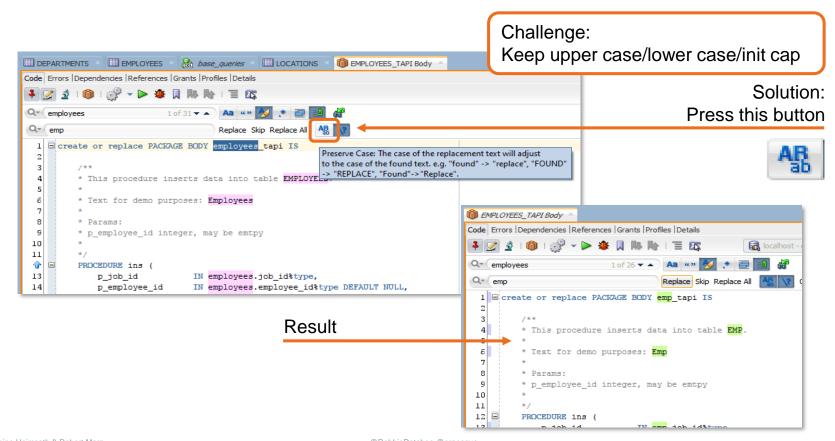

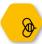

# Search and Replace with RegExp

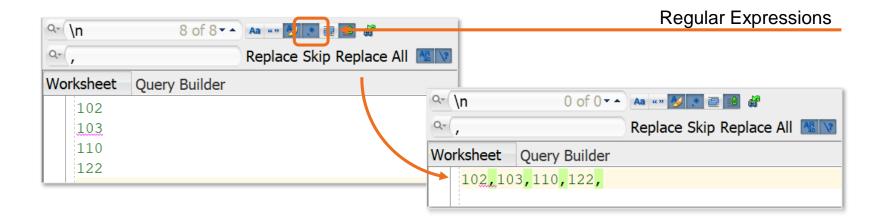

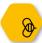

# Search and Replace Escaped Characters

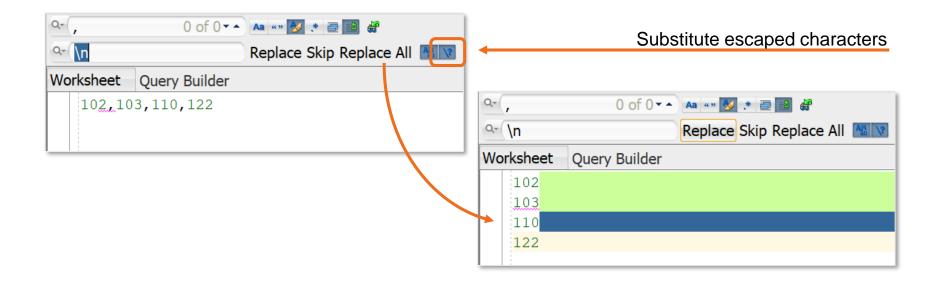

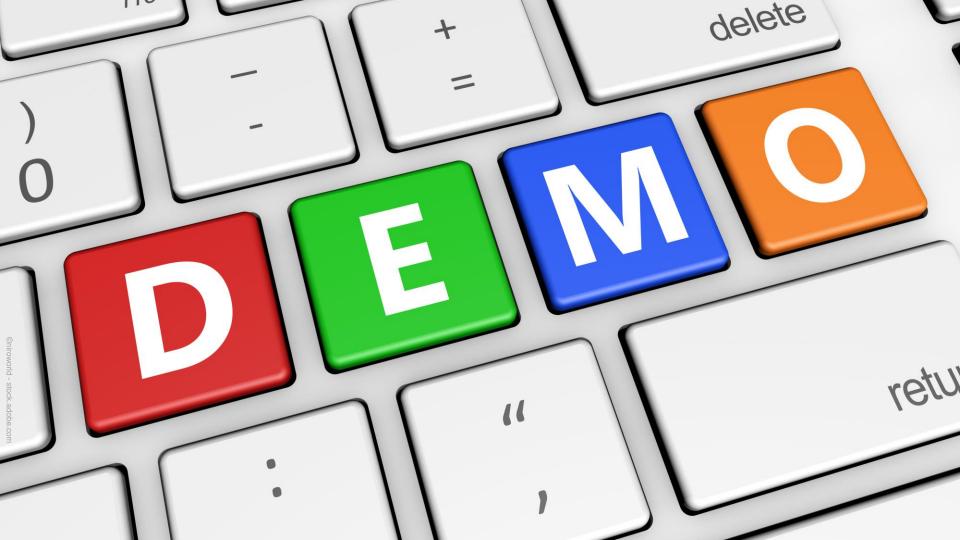

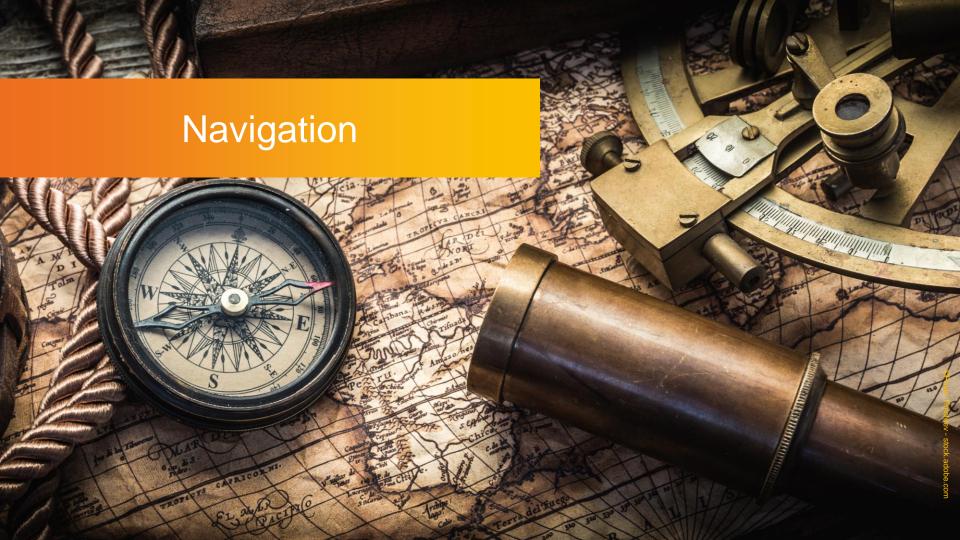

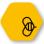

### **Unshared Worksheet**

While a Worksheet is active, press

or **Ctrl-Shift-N**to open a Worksheet
with a **new** session using
the same connection
information

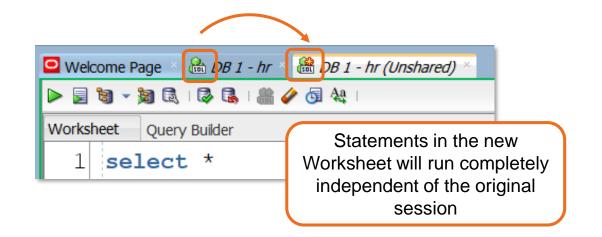

You can make this the default, but yout DBA might not like it if you open too many connections

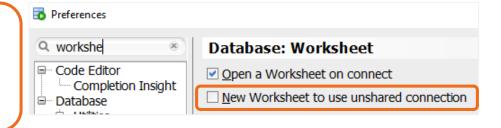

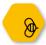

# List of Open Tabs

You can use the left and right arrows to navigate the tabs but there is an alternative:

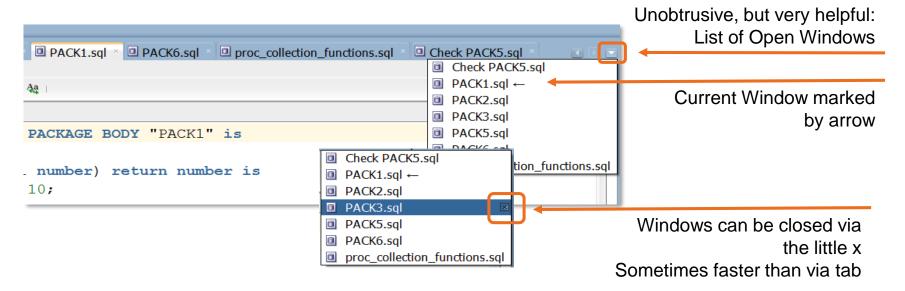

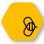

# Jumping Back and Forth

You can use the green buttons to go back and forward one step.

The arrow down shows the history of tabs (including worksheets, files, object viewers, package viewers). A simple click will take you there

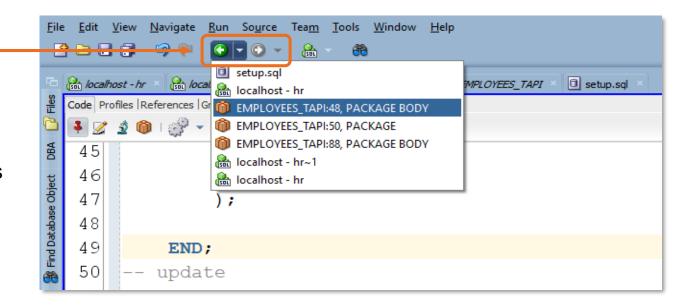

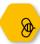

# Go Directly to Object, Do Not Pass Connection Tree

Hover over an object's name while pressing Crtl

When the hyperlink appears, right click on it

It will take you the Object Viewer:

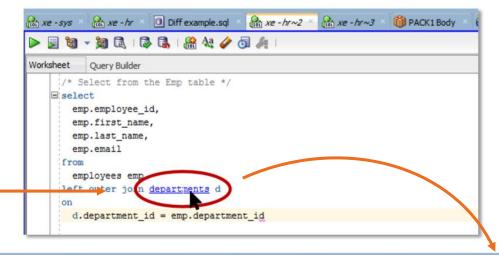

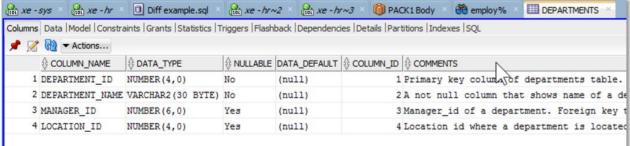

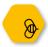

# Schema Browser

If you don't like the Connection Tree ... Just use the Schema Browser!

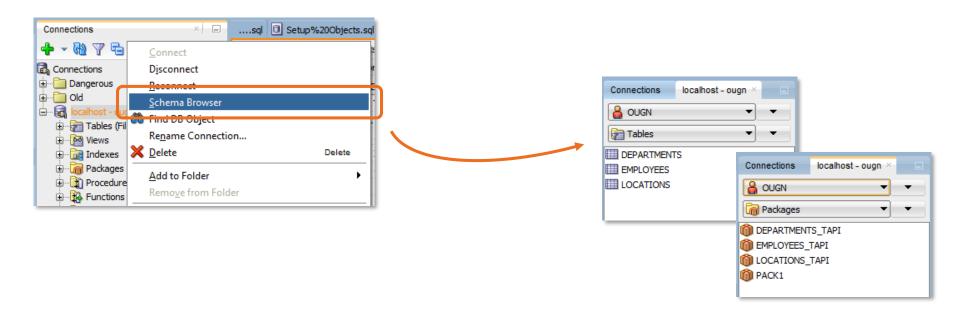

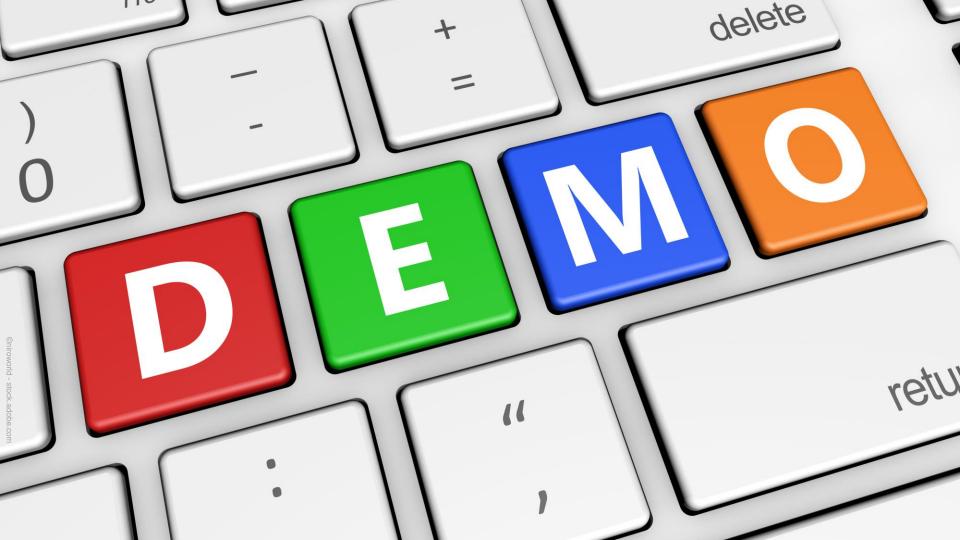

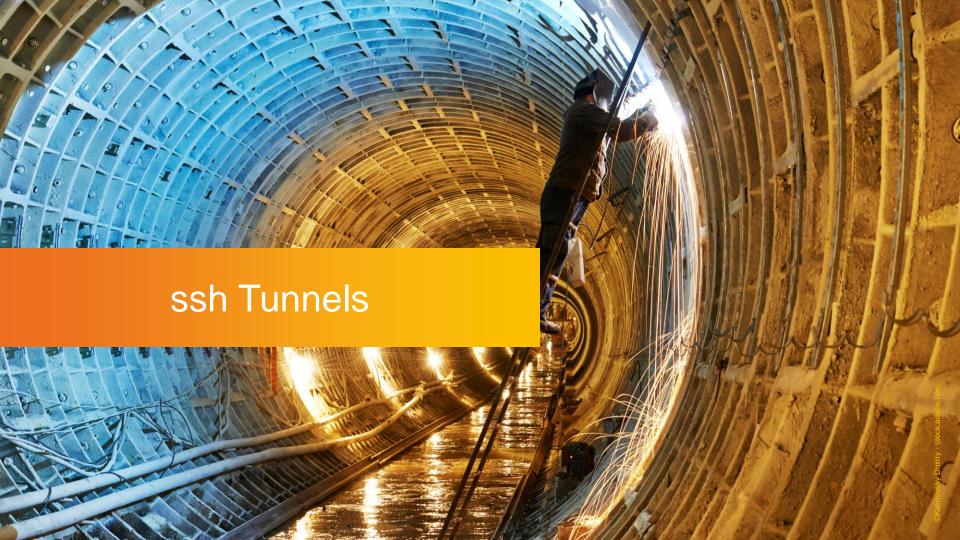

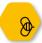

## ssh Tunnels

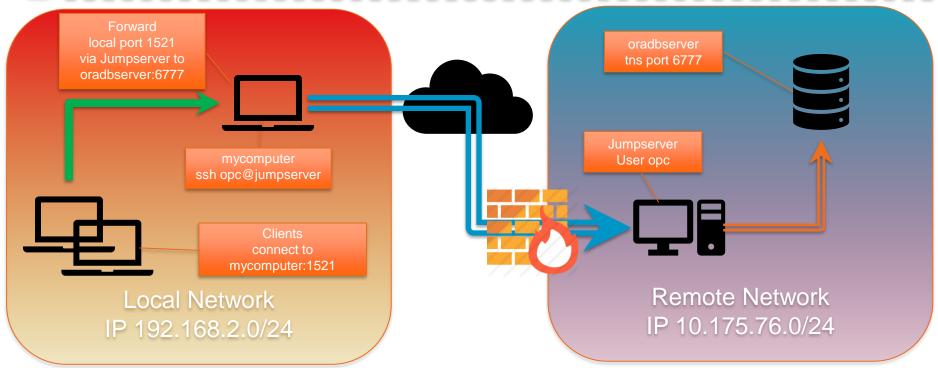

ssh -L 1521:oradbserver:6777 opc@jumpserver sqlplus robbie@mycomputer:1521/orcl

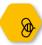

## ssh Tunnel in SQL Developer

### Show "SSH Hosts" pane:

Menu View => SSH

#### Create new SSH Host

- Wizard lets you create (one step)
  - ssh connection
  - Port Foward
- Test it!

### **Create new Oracle Connection**

- Choose Connection Type SSH
- Select existing Port Forward
- Provide SID / Service name

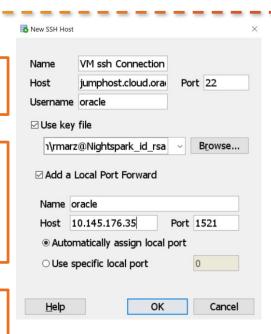

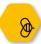

## ssh Tunnel in SQL Developer

### Show "SSH Hosts" pane:

Menu View => SSH

### Create new SSH Host

- Wizard lets you create (one step)
  - ssh connection
  - Port Foward
- Test it!

### **Create new Oracle Connection**

- Choose Connection Type SSH
- Select existing Port Forward
- Provide SID / Service name

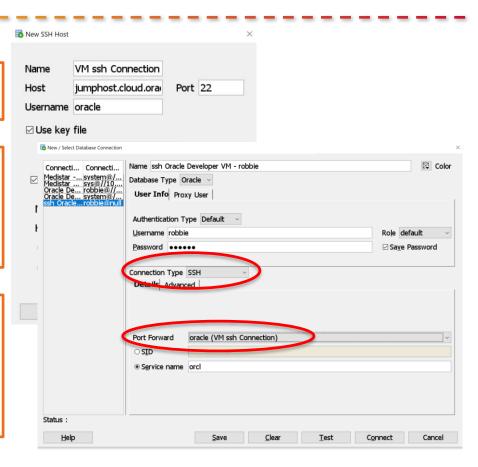

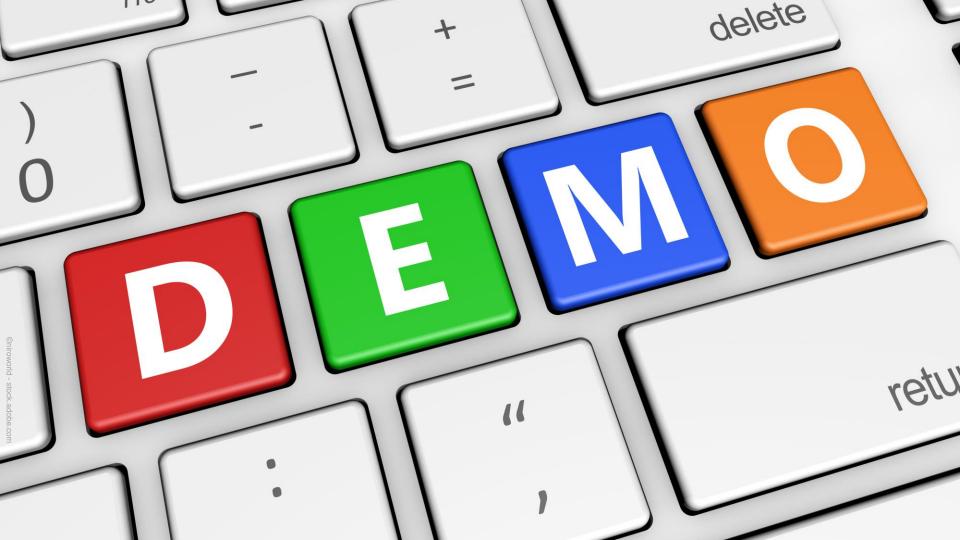

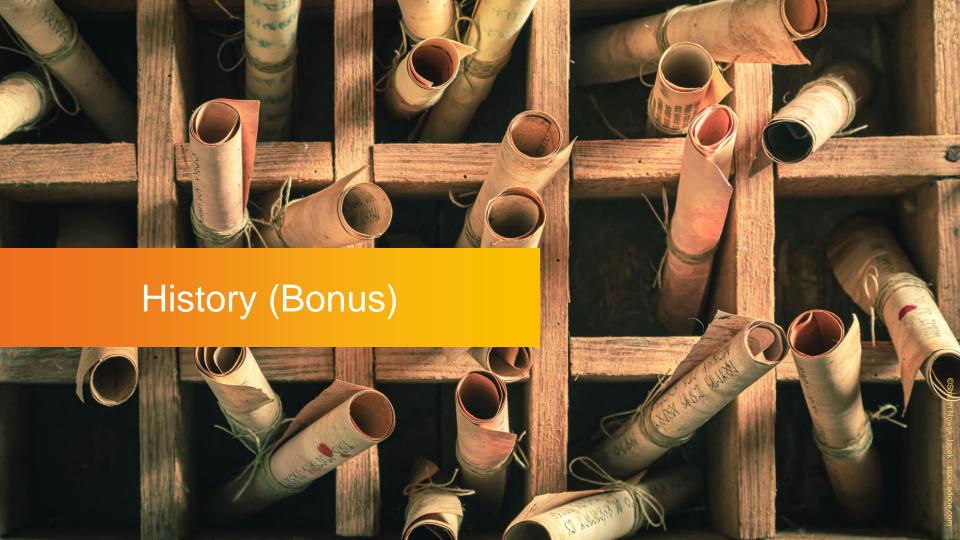

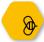

# File History

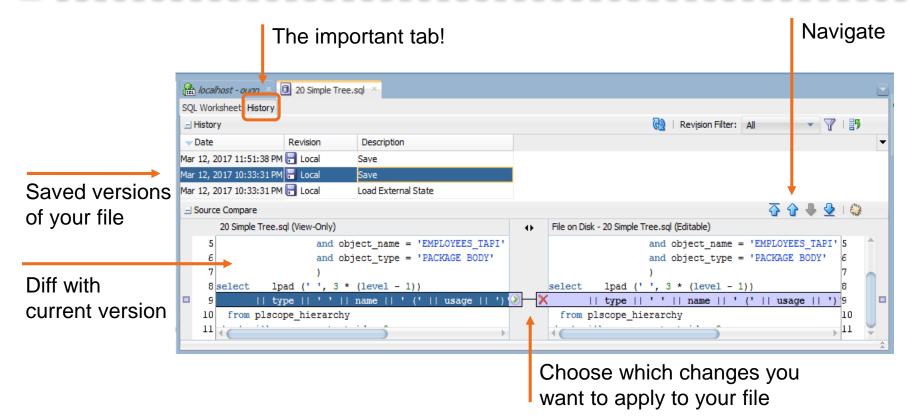

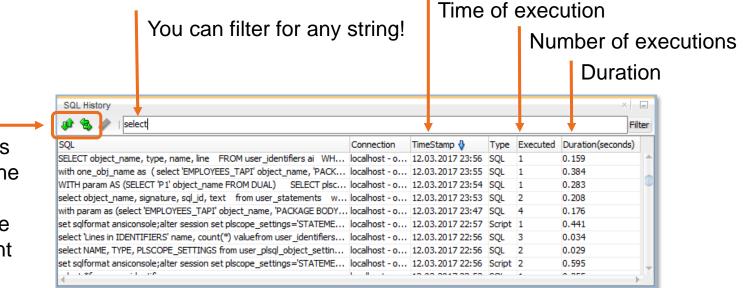

With these buttons you can replace the current text in the worksheet with the selected statement *or* insert the selected statement at cursor position

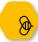

## **Statement History**

Great for inquisitive people! ©

This log contains *everything* that's sent to the database.

So you see your own statements as well as the metadata queries that SQL Developer uses to display the database objects

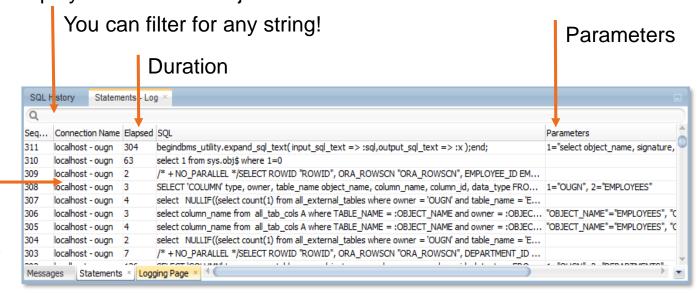

Double click opens a window with the complete text

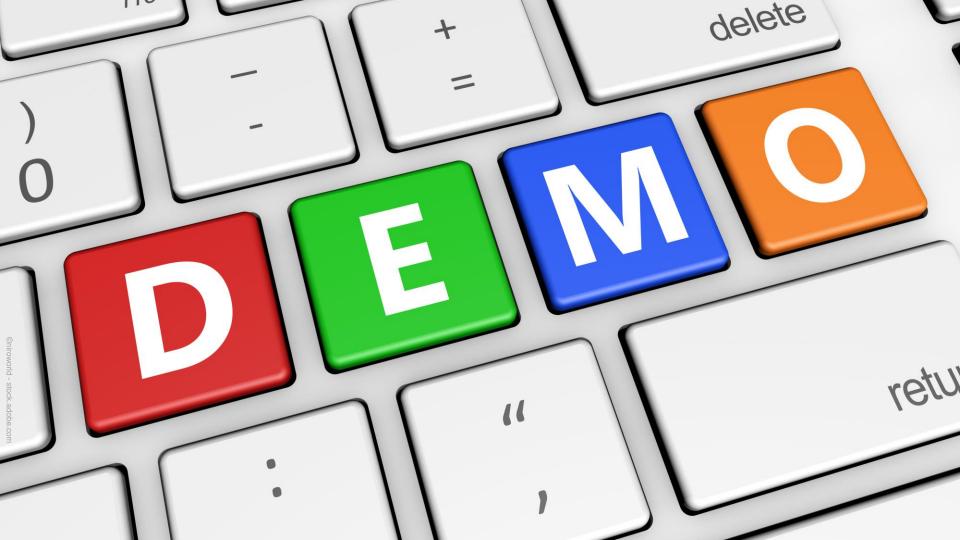

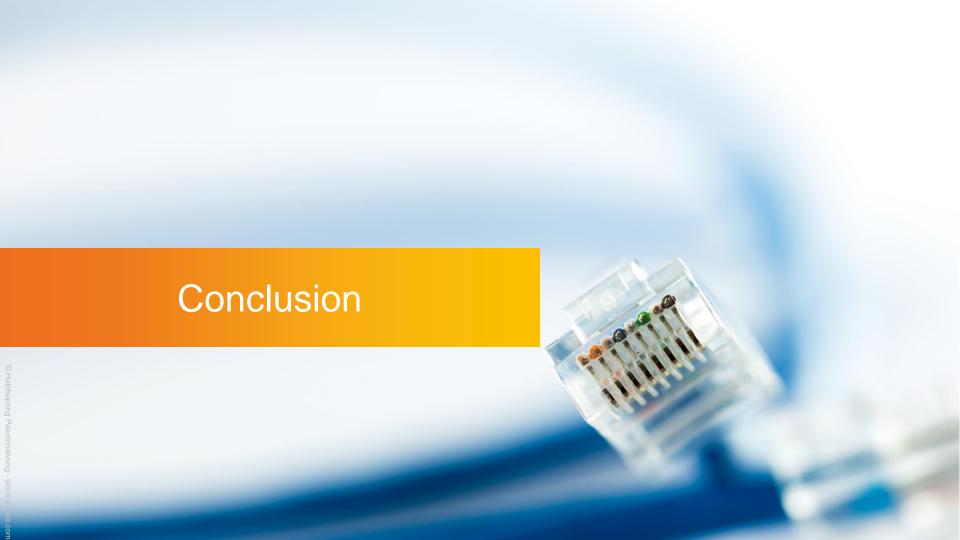

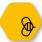

# Make yourself @Home in SQL Developer

SQL Dev is highly customisable

Observe yourself while working

Ask for help, discuss (Twitter, OTN)

Follow @thatjeffsmith, @krisrice, @OracleSQLDev

Always use the newest version

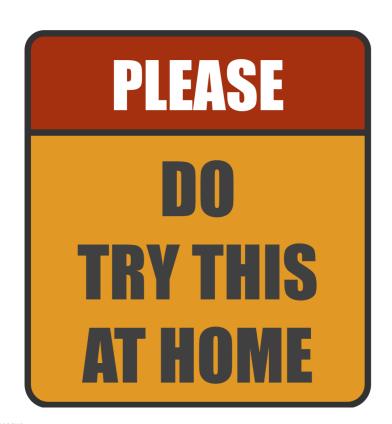